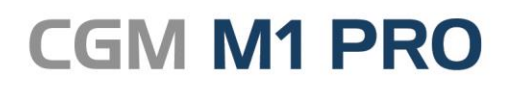

Arztinformationssystem

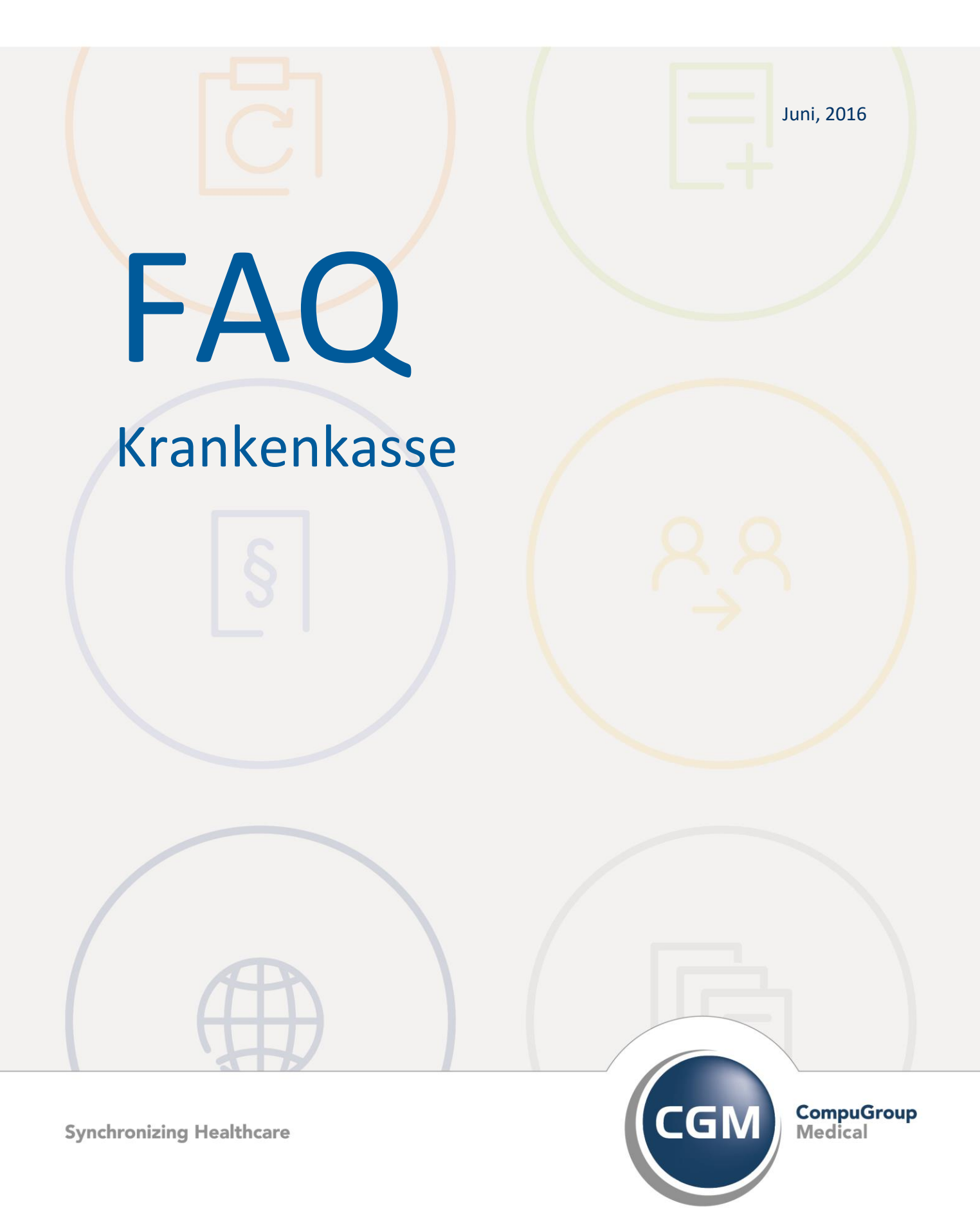

# **Krankenkasse - Kostenträger in CGM M1 PRO**

- **[Kassenwechsel](#page-2-0)**
- **[Neuanlage privater Krankenkassen](#page-5-0)**
- **Tipps – [Kostenträgersuche](#page-6-0)**

## <span id="page-2-0"></span>**Kassenwechsel**

Hat ein Patient seit dem letzten Besuch in der Praxis einen Wechsel zu einer anderen Krankenkasse vollzogen, folgt beim nächsten Einlesen der Krankenversichertenkarte in Ihrem CGM M1 PRO automatisch ein standardisiertes Verfahren:

Beim Einlesen einer KVK erkennt CGM M1 PRO sofort, wenn ein Wechsel des Kostenträgers stattgefunden hat. Gleiches gilt natürlich auch für den Fall, dass im Patienten-Stammblatt eine manuelle Änderung vollzogen wird.

Um - vor allem in letzterem Fall - eine versehentliche Änderung zu vermeiden, macht Ihr Programm zu Beginn des Vorgangs deutlich darauf aufmerksam und bittet Sie um eine Bestätigung.

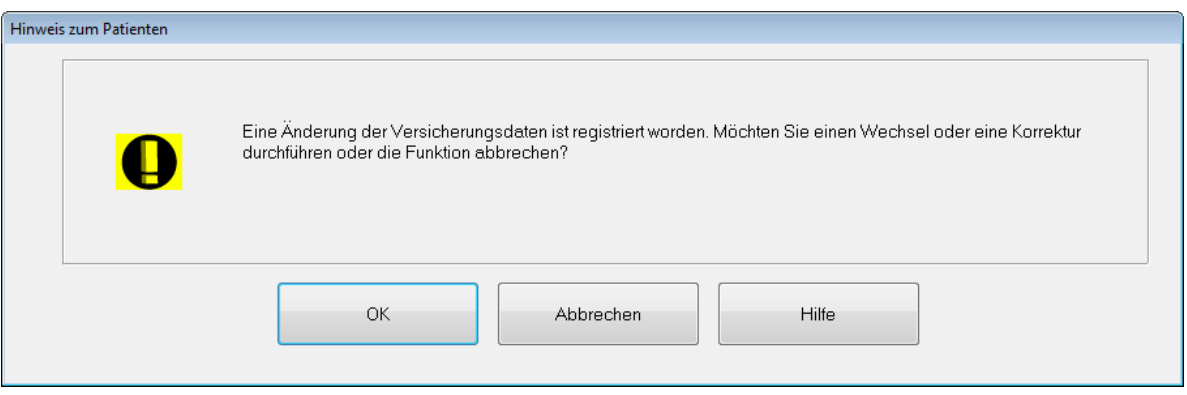

Bei einer manuell (nicht über den KVK-Einlesevorgang) eingeleiteten Änderung erscheint nach Auswahl der neuen Kasse eine Eingabemöglichkeit für die Kostenträger-Angaben (Versichertennummer, Versichertenstatus, Ost-/West-Status/DMP-Kennzeichen), die beim Einlesen der KVK natürlich automatisch übertragen werden.

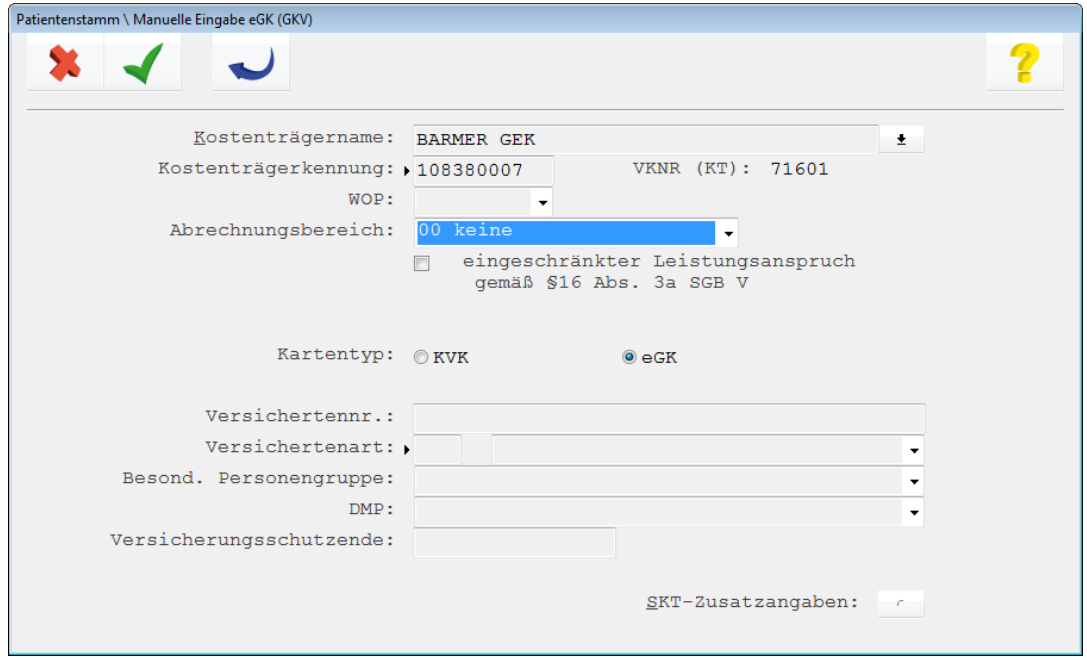

Die nun folgende Abfrage entscheidet über den weiteren Ablauf:

- Die Option "**Korrektur**" wählen Sie bitte dann, wenn das neue Versicherungsverhältnis bereits seit Beginn des Abrechnungsquartals bestanden hat. Damit werden auch alle bereits angelegten (Schein-)Daten des Quartals komplett geändert, und es ist nichts Weiteres notwendig.

- Die Auswahl "**Wechsel**" steht für eine Änderung der Kassenzugehörigkeit zu einem Zeitpunkt nach Quartalsbeginn.

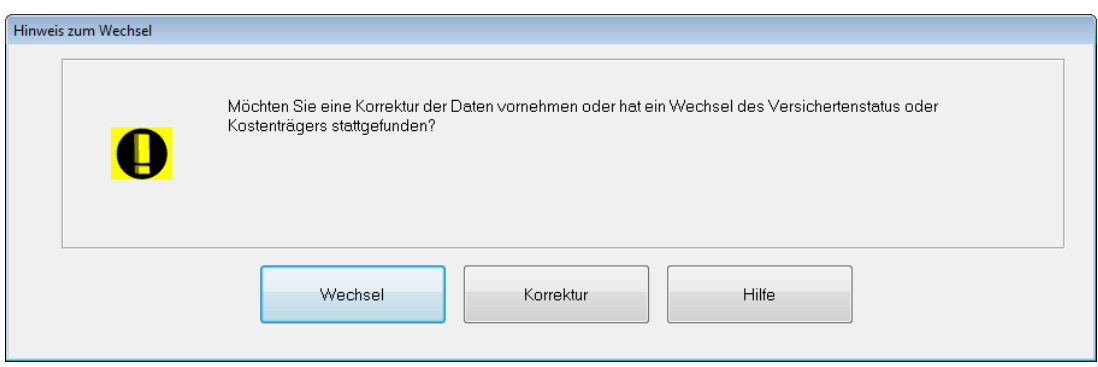

**Fragen Sie Ihren Patienten bitte an diesem Punkt danach, ob die Veränderung evtl. erst im Laufe des Quartals stattgefunden hatte.**

War bei "**Korrektur**" noch kein aktueller Abrechnungsschein erfasst, wird dessen Anlage nun automatisch angeboten.

Bei "Wechsel" erfolgt dies ebenfalls, aber...

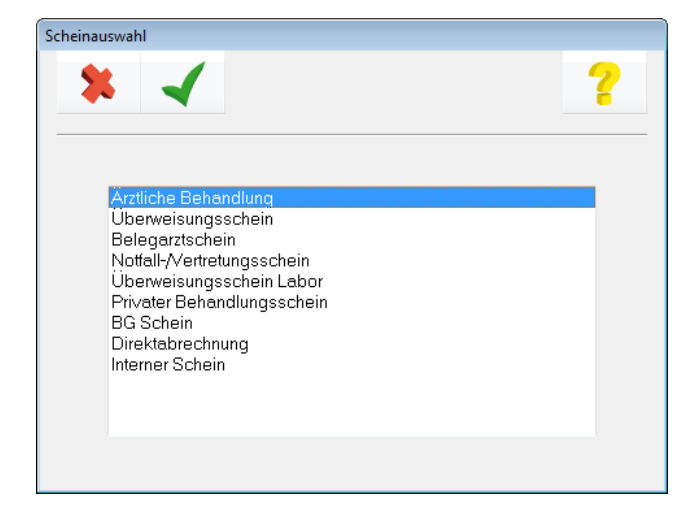

... zusätzlich wird ein bereits angelegter Schein abgeschlossen und der neue mit Gültigkeitsbeginn zum Wechsel-Datum angelegt.

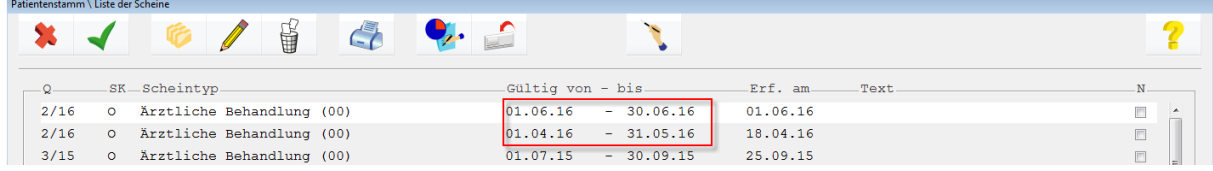

Eine kleine Hürde ist zu nehmen, wenn das Wechsel-Datum weiter zurück liegt (z. B. 01.06.) und Sie im Behandlungsblatt bereits Daten nach diesem Zeitpunkt erfasst haben (z. B. am 12. 06.). Der Schein mit der "alten" Krankenkasse, dem diese Zeilen bereits zugeordnet sind, lässt sich dann nicht auf den letzten Gültigkeitstag (im Beispiel den 31.05.) zurückdatieren, weil die bereits erfassten Zeilen der Karteikarte sonst ihre Zuordnung und damit ihre Abrechenbarkeit verlieren würden.

In diesem Fall folgen Sie einfach dem Programm und legen zunächst den neuen Schein mit den vom Programm generierten Datumsvorgaben für den Wechsel an; der Schein mit dem "alten" Versicherungsverhältnis ist nun erst einmal länger (mindestens bis zum Datum des zuletzt in der Karteikarte erfassten Eintrags), der neue später gültig.

Im Patienten-Stammblatt erreichen Sie nun das Feld mit dem Datum des Versicherungswechsels über den Abtauchknopf "**Patienteninfo**".

Ein Doppelklick auf das Datum erlaubt die sonst gesperrte Bearbeitung und die Änderung auf den korrekten Beginn der neuen Krankenkassenzugehörigkeit.

(Diese Änderung wird programmseitig bis zur eben vollzogenen Umsortierung der Behandlungsblatt-Einträge verhindert.)

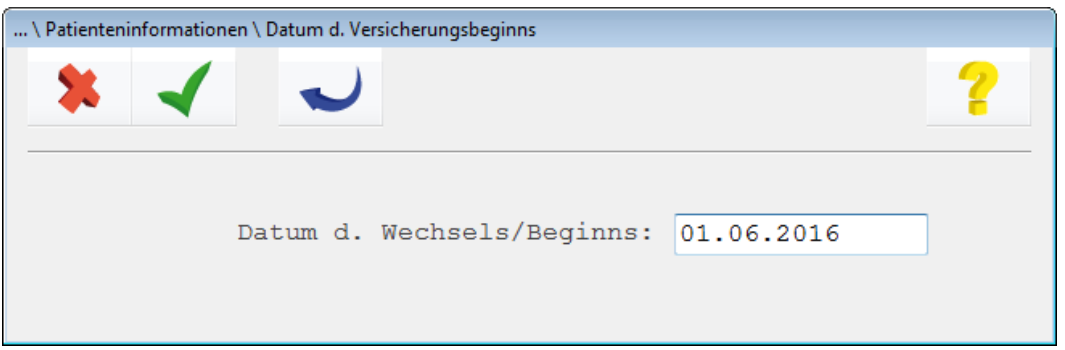

Markieren Sie nun in der Liste der beim Patienten erfassten Scheine den neu angelegten (in der M1-Statuszeile am unteren Bildschirmrand sehen Sie zur Kontrolle auch die aktualisierte Kasse)

und öffnen Sie ihn zum Bearbeiten ("gelber Stift" bzw. **<Shift>+<F2>**) . Im Feld "Gültig ab:" ändern Sie nun das automatisch generierte Datum auf das des neuen Versicherungsbeginns (hier: auf den 01.06.).

Wechseln Sie ins Behandlungsblatt und positionieren Sie in der ersten (und danach in jeder weiteren) auf den neuen Schein zu übertragenden Zeile den Cursor in die Schein-Spalte.

Über die Such-Lupe (schneller: **<F5>**) verzweigen Sie in die Schein-Auswahl, markieren

den neuen Schein und bestätigen die Auswahl mit dem "grünen Haken (<F12>) ordnen Sie alle neueren Zeilen dem eben erfassten Schein zu.

Im allerletzten Schritt muss und kann nun auf dem "alten" Behandlungsschein das Feld "gültig

bis" auf das Ende des vorhergehenden Versicherungsverhältnisses begrenzt werden.

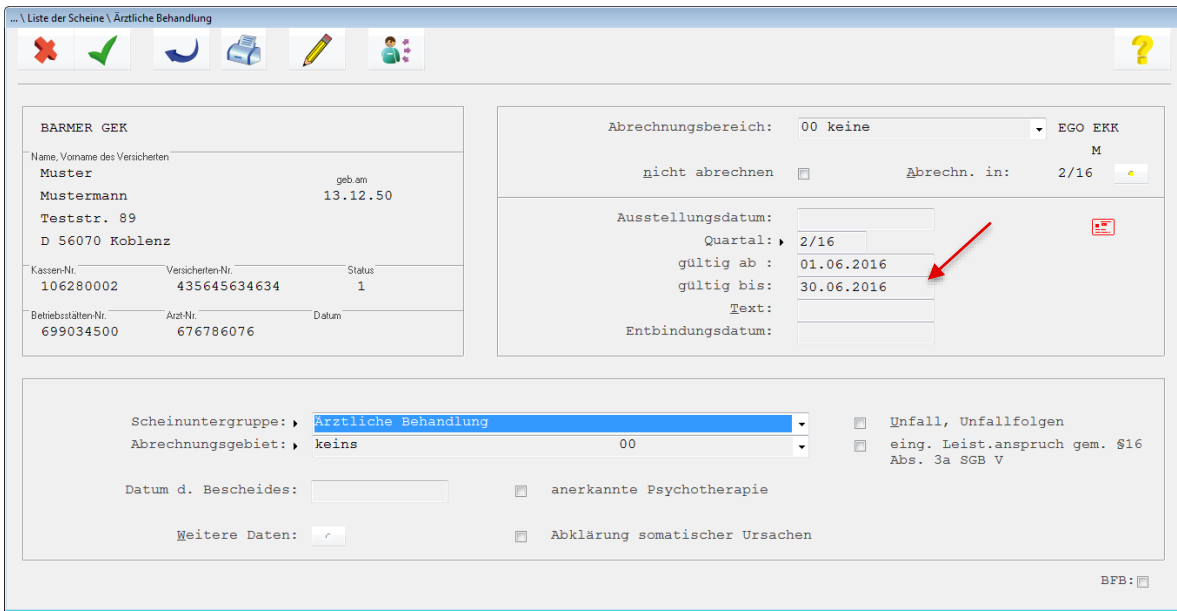

Damit sind beide Scheine ganz korrekt nur bis zum/ab dem Datum des Kassenwechsels gültig, und alle Behandlungs-/Abrechnungsdaten korrekt dem zuständigen Kostenträger zugeordnet.

### <span id="page-5-0"></span>**Neuanlage privater Krankenkassen**

Wurde in CGM M1 PRO ein eigener Kostenträger **KVB IV** angelegt, kam es vor, dass der ursprüngliche private Kostenträger **KVB I-III** nicht mehr aufrufbar war.

Eine Kostenträger-Neuanlage ist eigentlich gerade in diesem Fall nicht notwendig: **KVB IV** nutzt die Standard-Steigerungsfaktoren der GOÄ, und somit kann der Standard-Kostenträger **PRIVAT** benutzt werden.

Dem aufgetretenen Problem liegt aber letztendlich zugrunde, dass bei der Kostenträger-Neuanlage zwingend ein "Bezugsquartal" eingetragen werden muss, in dem CGM M1 PRO dann auch vorrangig sucht.

Die Standard-Privatkassen (also auch **KVB I-III**) sind ohne "Bezugsquartal" abgespeichert, sodass die neu angelegte Kasse bei gleichem Suchbegriff durch das ausgefüllte "Bezugsquartal" Vorrang erhält.

Eine Optimierung des Suchalgorithmus' für eigene/private Kassen ist geplant.

# <span id="page-6-0"></span>**Tipps und Tricks zur Suche eines Kostenträgers**

**Privat**

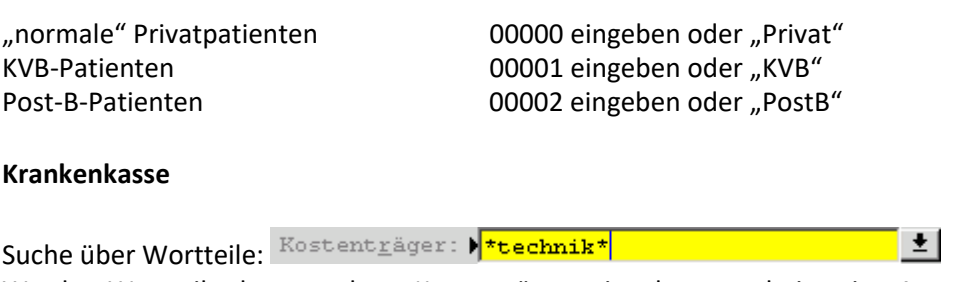

Werden Wortteile des gesuchten Kostenträgers eingeben, erscheint eine Auswahl der Kassen, die dieses Wortteil beinhalten.

Suche über Kassenname: Kostenträger:  $\sqrt{\text{aok}}$  $\pm$  | Werden nur die Anfangsbuchstaben der Kasse eingegeben und bestätigt, erscheint eine Auswahl sämtlicher Kassen, die mit diesen Anfangsbuchstaben beginnen. Übernahme des gewünschten Kostenträgers durch Doppelklick auf den Eintrag in der Liste.

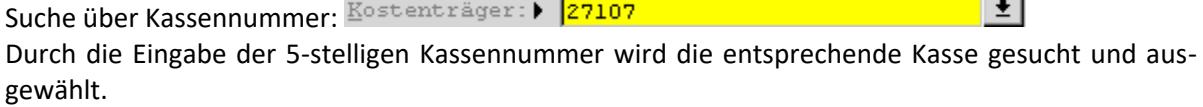

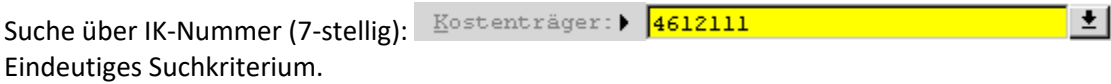

### **Zivildienst**

Suche über \*zivi\* und Bestätigen der Eingabe mit Return. CGM M1 PRO verzweigt nun in den Kassensuchdialog, in dem alle Kostenträger, die das Wort "zivi" beinhalten, aufgelistet werden. Mit Doppelklick auf den richtigen Eintrag wird der Kostenträger in die Stammdaten übernommen.

### **Bundeswehr / Feuerwehr**

Suche über \*wehr\* und Bestätigen der Eingabe mit Return. CGM M1 PRO verzweigt nun in den Kassensuchdialog, in dem alle Kostenträger, die das Wort "wehr" beinhalten, aufgelistet werden. Mit Doppelklick auf den richtigen Eintrag wird der Kostenträger in die Stammdaten übernommen.

### Änderungshistorie

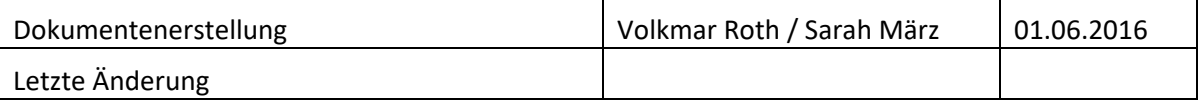